# **How to Submit a Request to PBGC: Refund, Penalty RFR, and Other Request and Correspondence & How to View the Status of the Request My Plan Administration Account (My PAA)**

Last Updated: April 20th, 2021

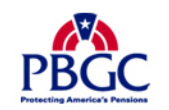

# **Login**

- ▶ From the Home Page, click on the "Log in or Sign up" button to log in.
- ▶ Enter your Username into the field labeled username on the My PAA log in pop-up
- ▶ Enter your Password into the field labeled "Password."
- ▶ Click on the "Log in" button.

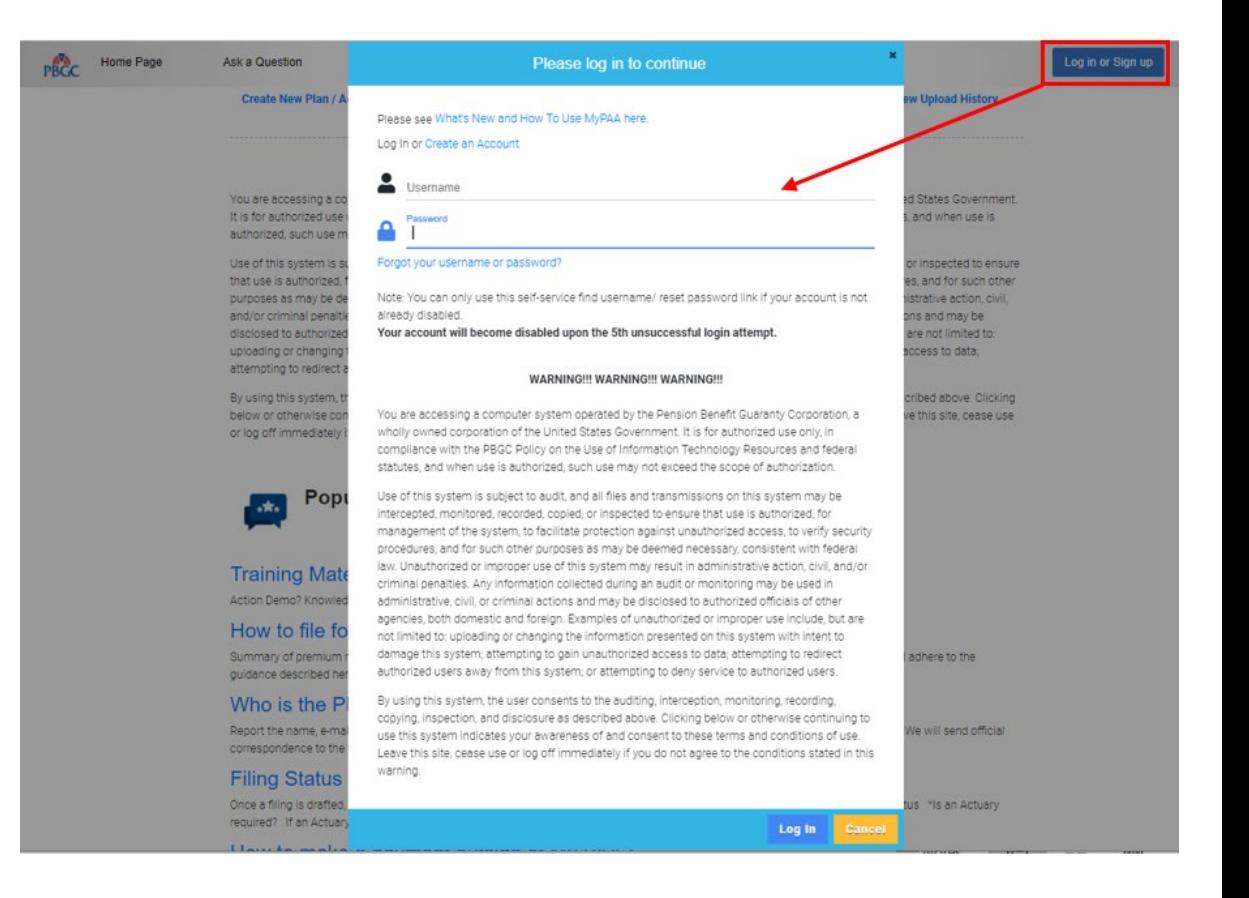

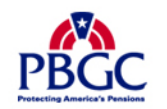

# **How to Submit a Request (e.g., Refund, RFR, etc.)**

### **Plan List Page**

- Once you have logged in, click on the "Plan List" icon or link from the Home Page.
- From the Plan List Page, click on the "Plan Details" button for the plan you would like to submit a request for.
	- To successfully submit a request, the plan must be associated with your account.
	- Please keep in mind that you must be the Plan Admin or Plan Admin Rep to submit a Refund Request. This option will not be available if you do not have this role associated with the account.
	- You can search or sort the columns to find a particular plan

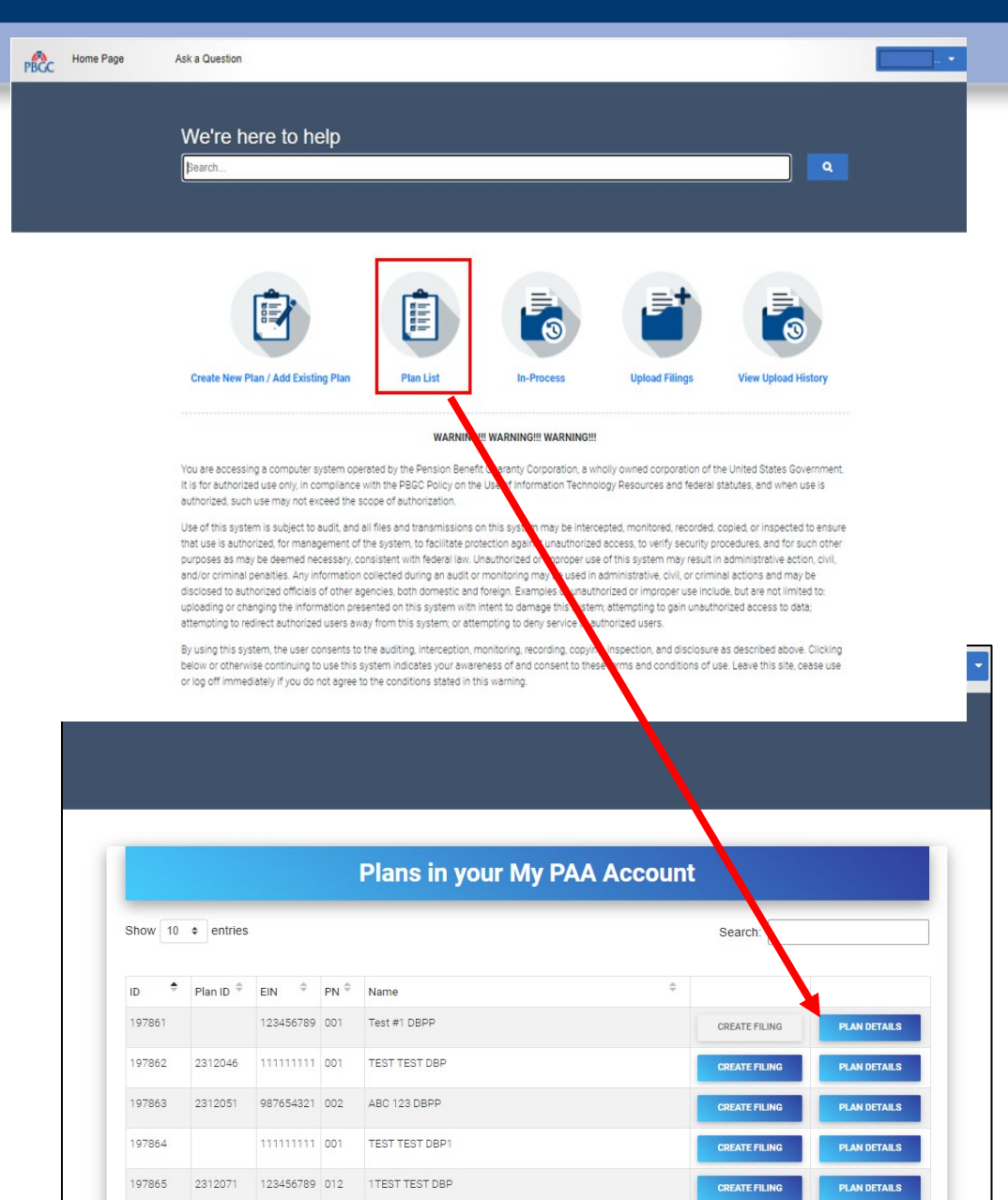

### **Plan Details Page**

Below the "PLAN ADMIN DETAILS" button, click on the "Submit Request" link.

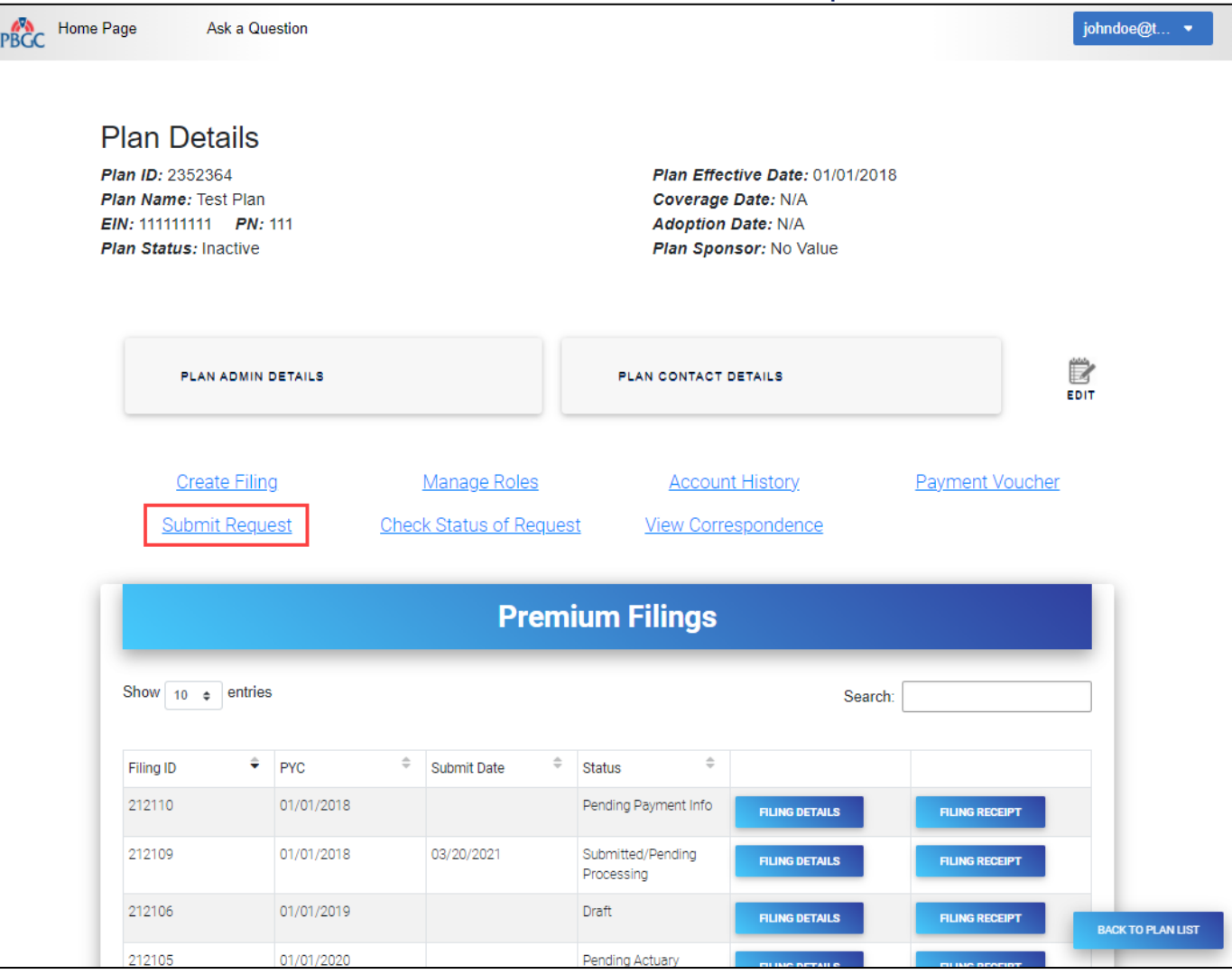

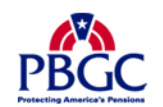

Submit Service Request

- $\triangleright$  Select which type of service request you would like to submit:
	- Refund Request: If you have a credit/overpayment on a particular plan year and do not wish to use it as a credit towards premium amount due for the next plan year (continue to slide 6).
	- Request for Reconsideration of Penalty: If you have received a Statement of Account (SOA), and was charged penalty, you can contest the charges (continue to slide 14).
	- Other Requests & Correspondence: If you have received correspondence from the PBGC and would like further explanation or would simply like to respond (continue to slide 18).
- ▶ Once you have selected the appropriate request, click the "Next" button.

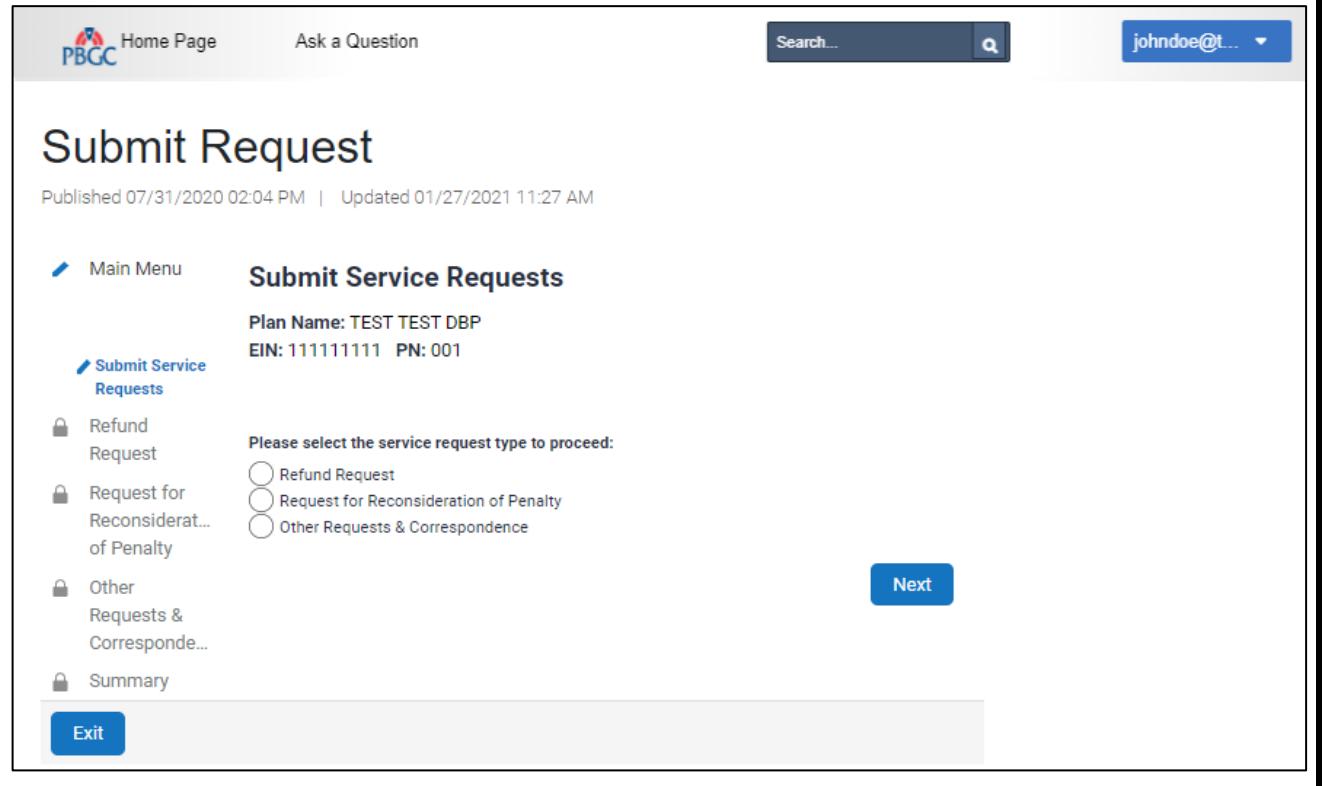

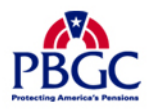

Premium Refund Request

- ▶ Select the "Refund Request" radio button and click on the "Next" button.
- $\triangleright$  Please note that you can only request a refund as the Plan Admin/Plan Admin Rep.
	- Please see the "How to Add/Remove and Update Roles of Filing Members" demo for step -by -step instructions on updating your role.
- ▶ You will only be able to request a refund if, according to PBGC's records there is a valid overpayment/credit available.
	- Please see the "How to View an Account History for a Plan" demo for step -by -step instructions on how to retrieve an Account History.

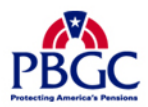

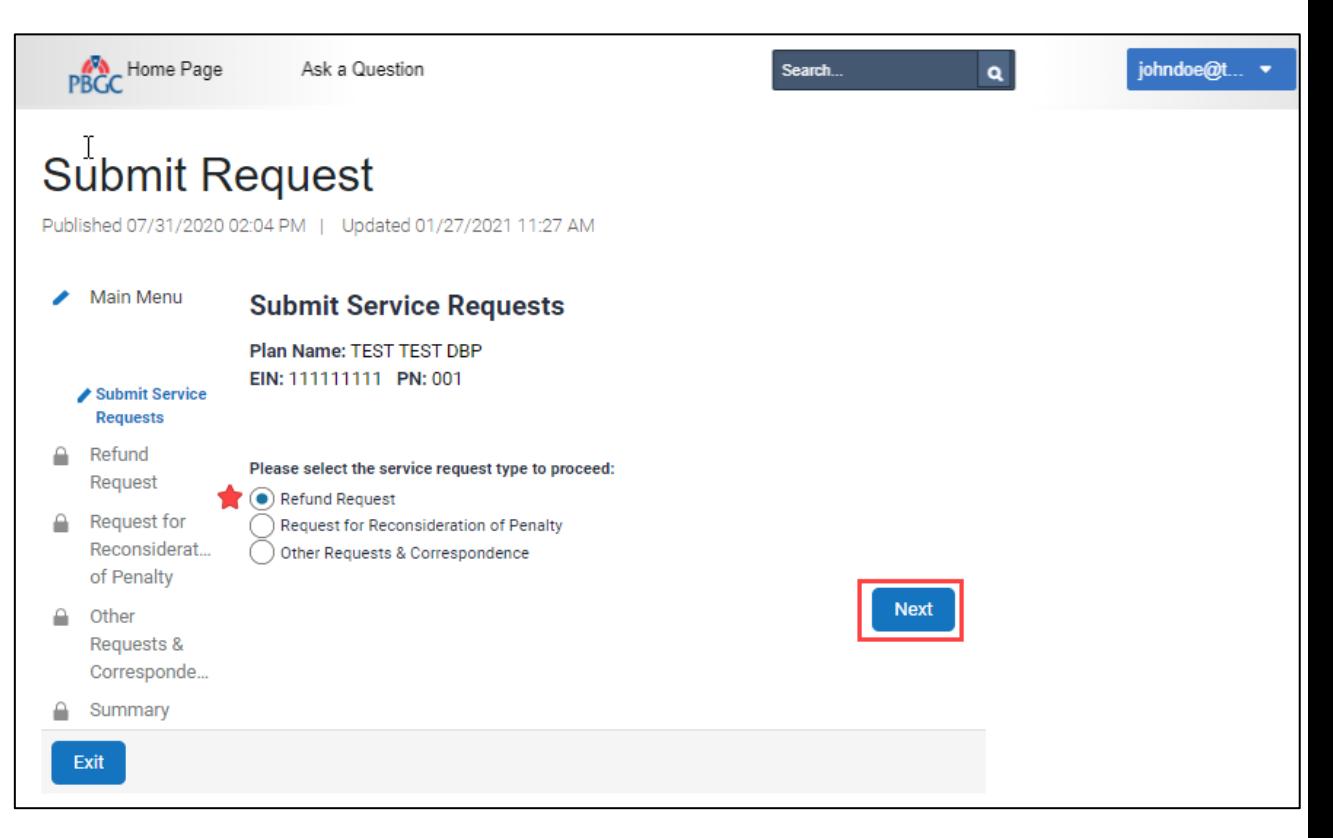

Premium Refund Request

- ▶ My PAA will automatically display one, or all plan years that have a valid overpayment/credit.
- $\triangleright$  To request a refund for that particular plan year, check the "Request Refund" checkbox for the corresponding plan year.
- ▶ Note: You may only submit a refund request for a premium overpayment if it is within statue of limitations (i.e., non-SOL plan years)

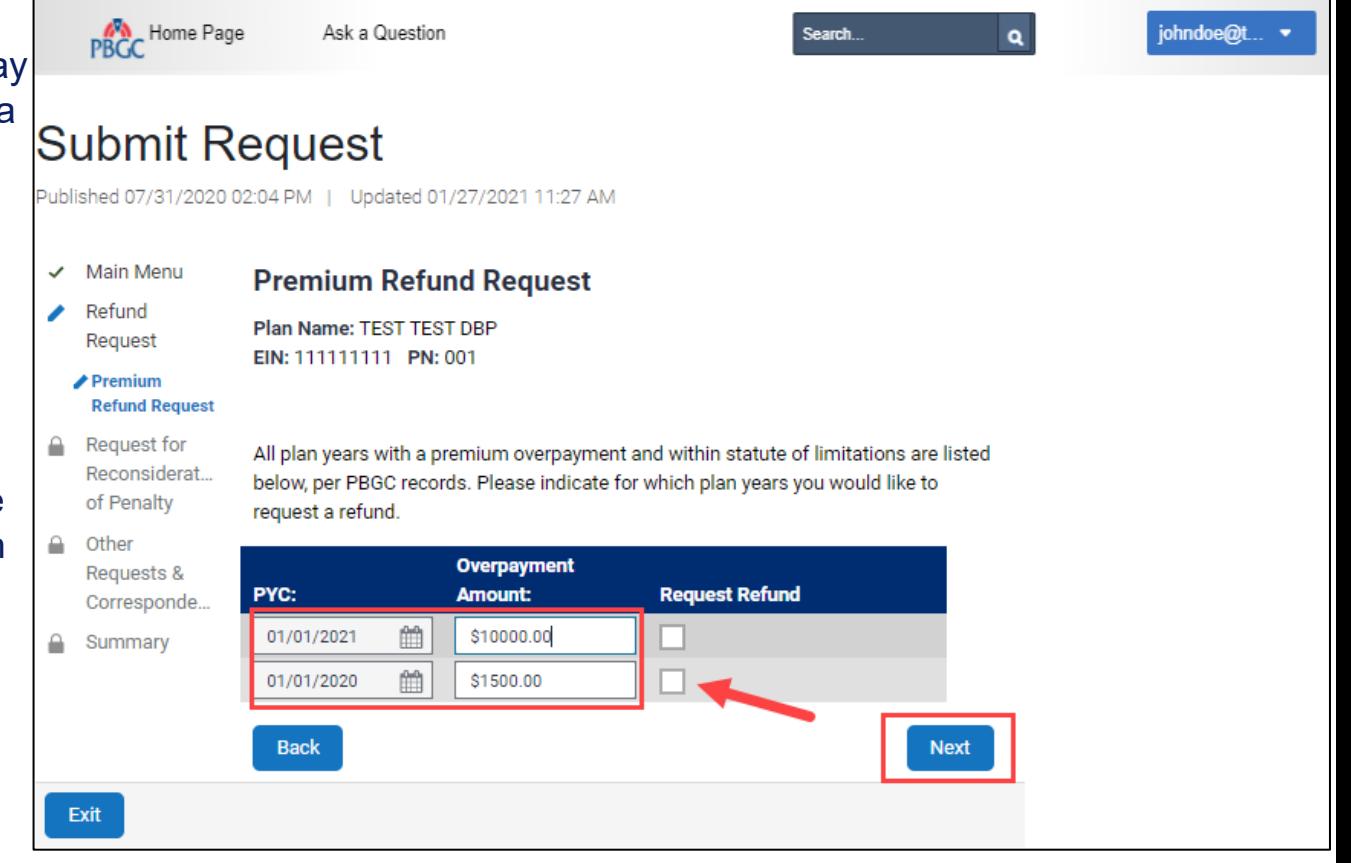

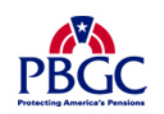

# **Submit Request Page**

Refund Mailing Address

- ▶ Once you have selected the appropriate plan year(s) you are requesting a refund for, please provide a valid mailing address.
	- Even if you are requesting an ACH, if the refund cannot be completed through that channel, the refund will be issued via paper check mailed to the provided address.
- $\triangleright$  After the information has been provided and validated, click on the "Next" button.

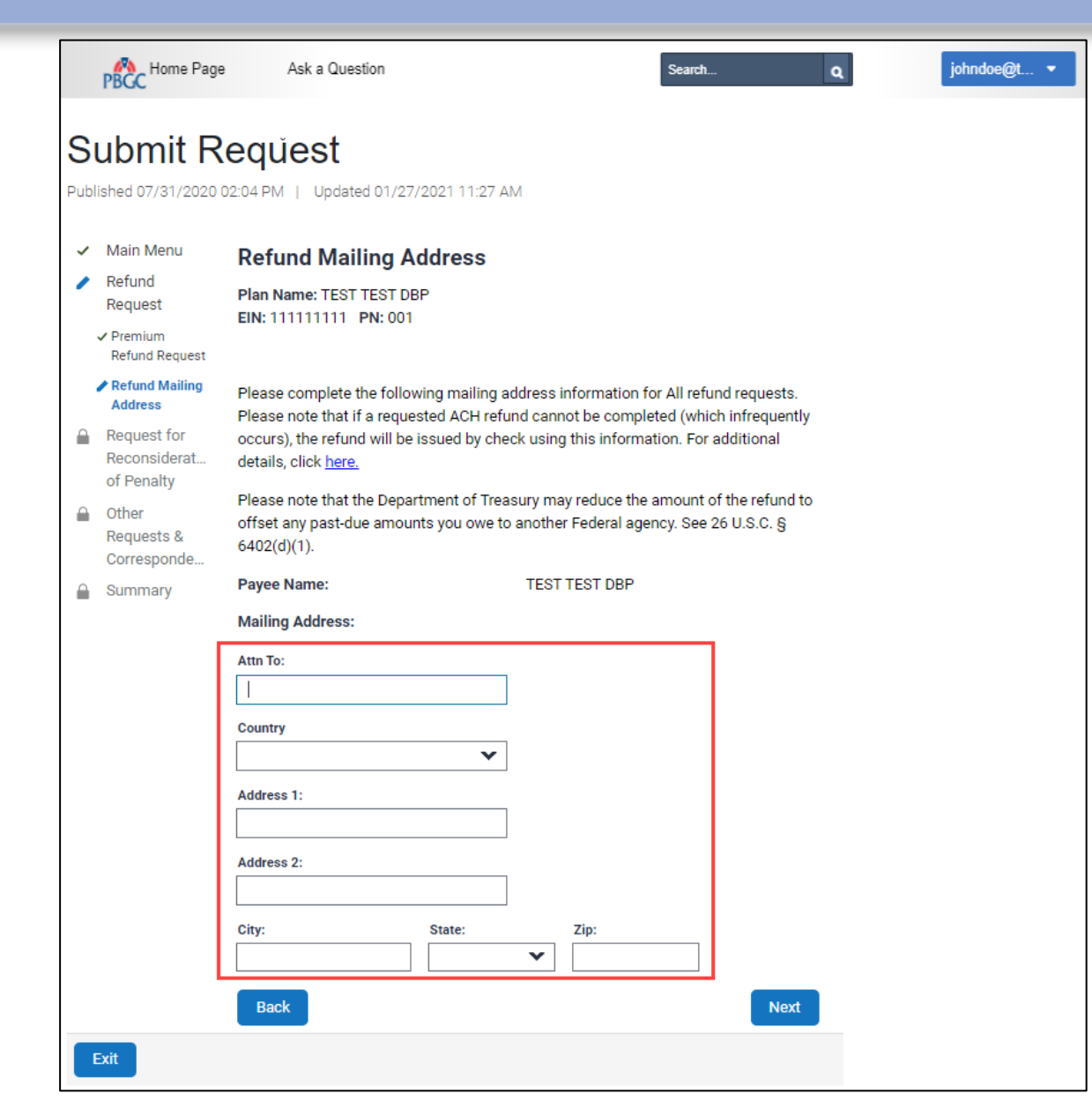

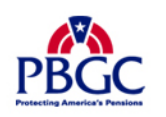

Premium Refund Option

- ▶ There are two available options on how you would like to receive the refund:
	- ACH (No Fed wire)
	- Paper check sent via USPS

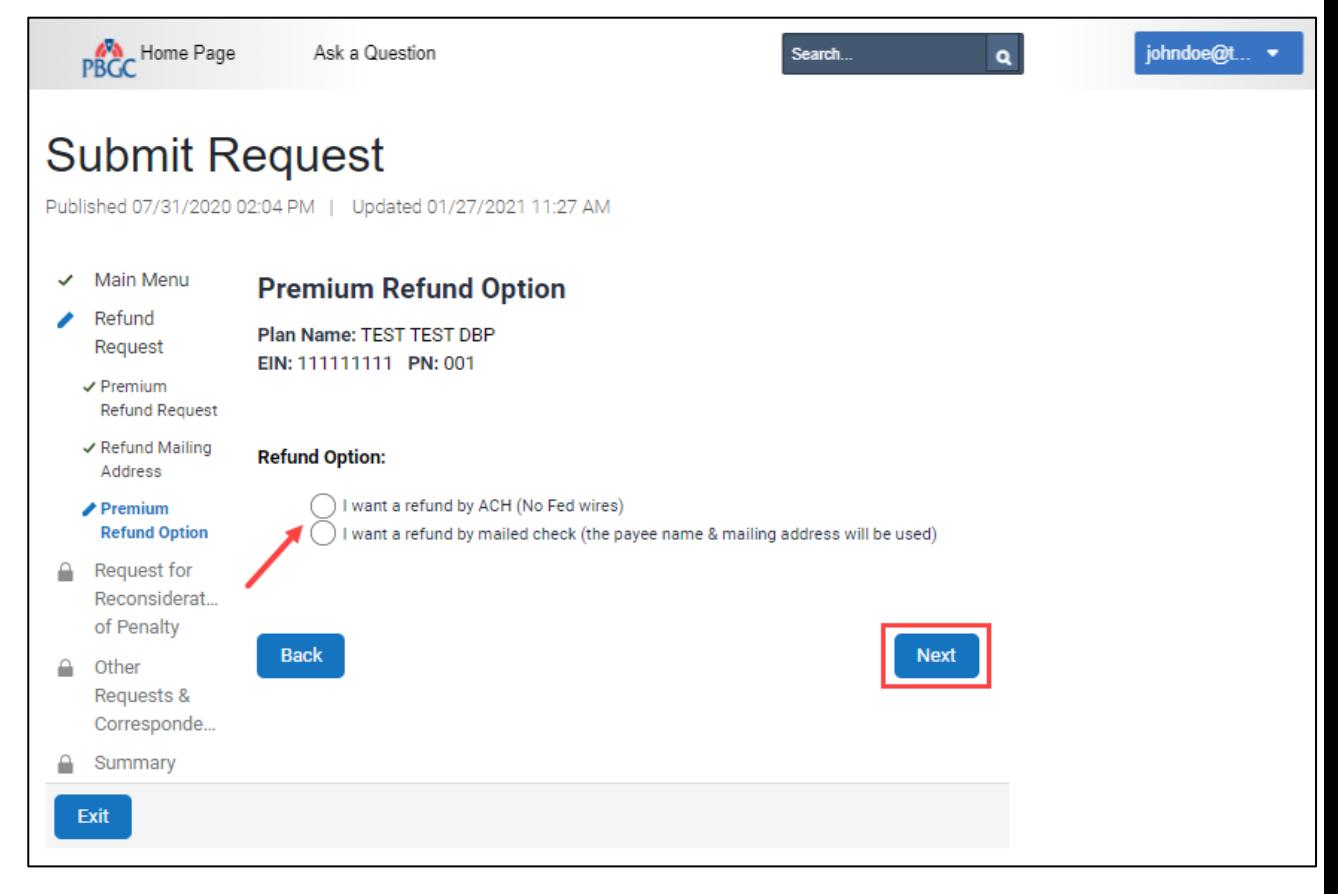

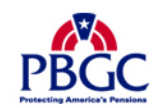

# **Submit Request Page**

Premium Refund Option

- $\triangleright$  If you choose to be refunded via ACH, please provide valid banking information:
	- Account Holder's Name
	- Account Type (Checking/Savings)
	- Routing Number (9-digits)
	- Account Number (at least 3-digits)
	- Bank Name
- If you choose to be refunded via paper check, the information provided on the previous screen will be used.
- ▶ Once an option is selected, click the "Next" button.

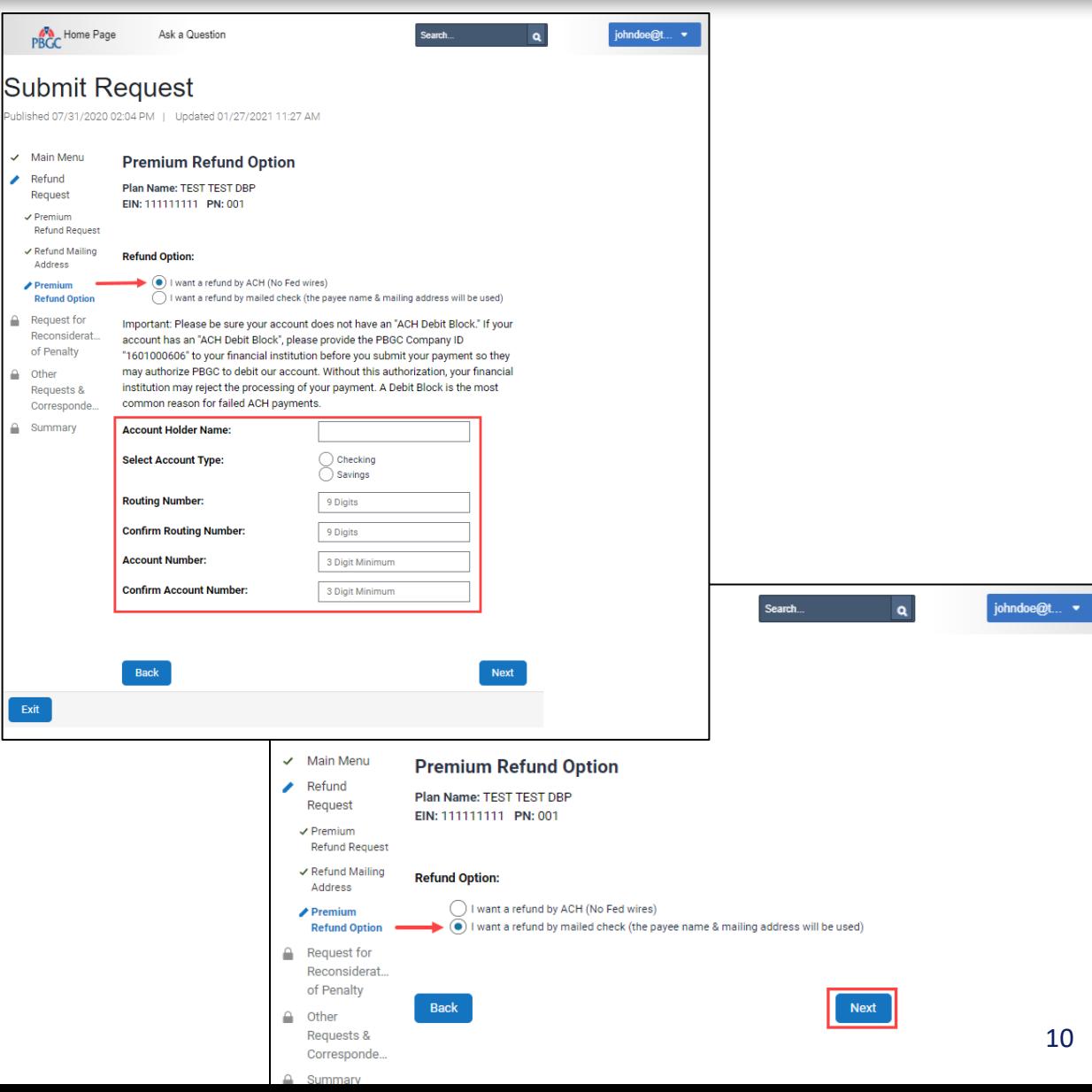

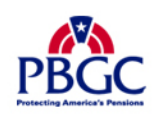

# **Submit Request Page**

Refund Comments

- ▶ You may also include attachments, which are optional, with your Refund Request.
	- PDF, Microsoft Word and Excel files are accepted.
	- Each file may not exceed 10MB.
	- All files total may not exceed 50MB.
- ▶ You may also include comments, which are optional, with your Refund Request.
	- Characters for the comments may not exceed the 400 limit.
- $\triangleright$  If any information has been provided, please review and validate, and then click the "Next" button.

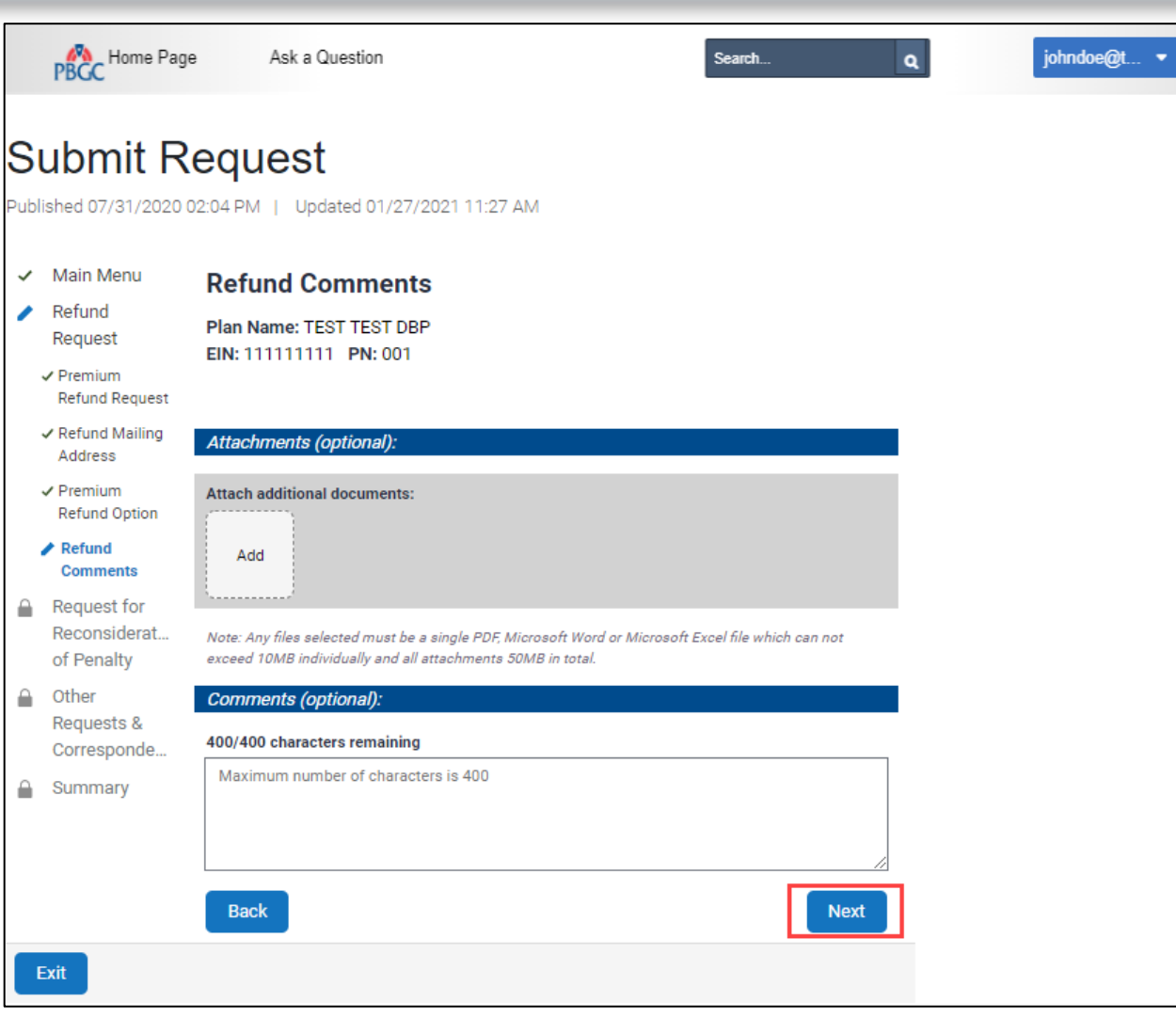

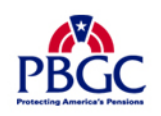

## **Submit Request Page**

Summary - Refund Request

- ▶ Before submission, please review all the items on the Summary Page to confirm the information is valid.
- $\triangleright$  If any changes must be made, please click the "Back" button to return to the previous pages.
- $\triangleright$  If the information is correct, click the "Submit" button to send the request to PBGC.

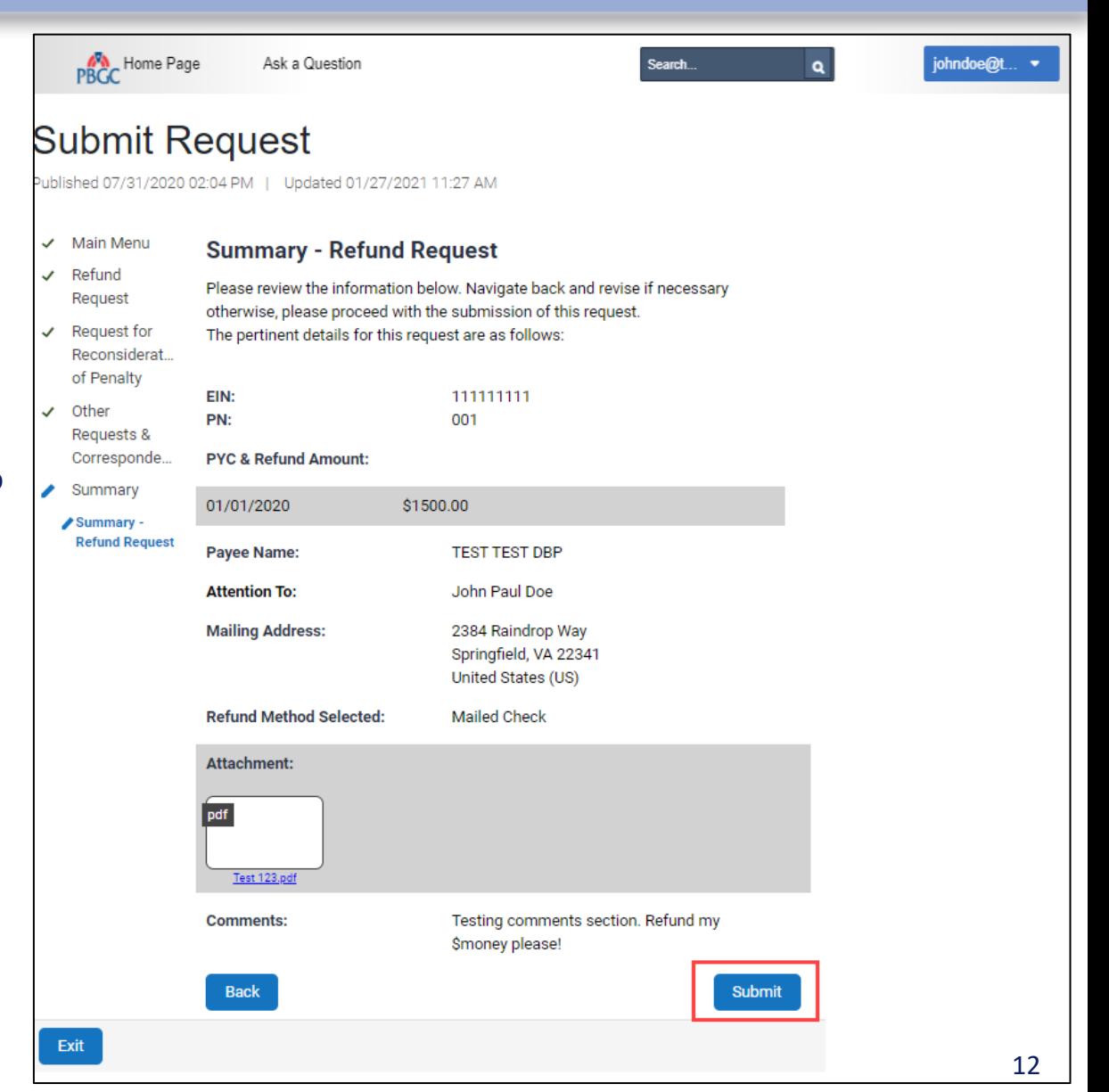

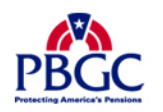

### Confirmation

- ▶ Once the request has been successfully submitted, you will be able to track the request on the "Check Status of Request" Page from the Plan Details Page.
- $\triangleright$  If you have additional comments, you may also refer to your Account Activity History.
	- Please refer to How to View My PAA Account Activity History Demo for more information
- ▶ You may now continue with any further premium -related task for this plan by clicking on the "Back to Plan Details" button.

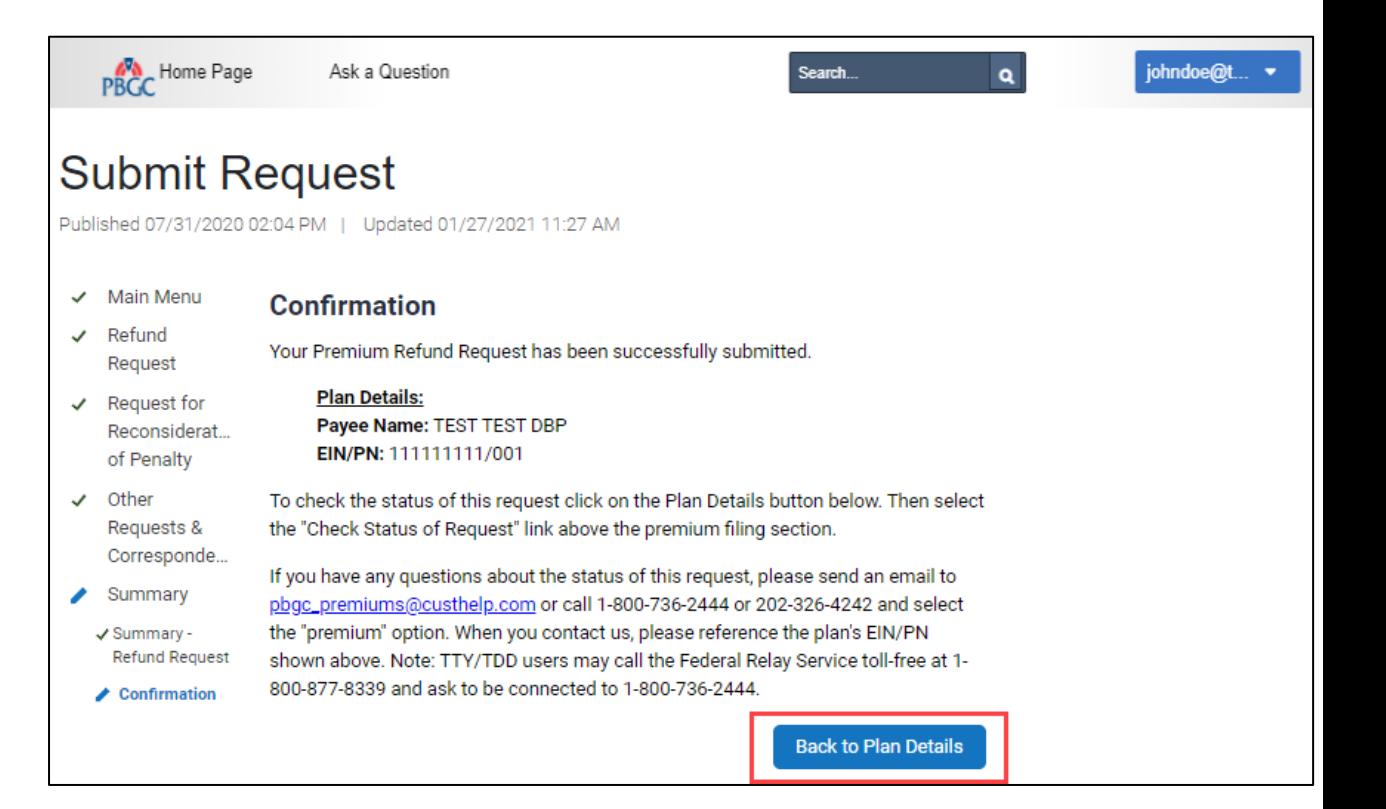

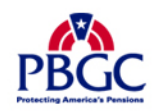

Request for Reconsideration of Penalty (RFR)

- ▶ Select the "Request for Reconsideration of Penalty" radio button and click on the "Next" button.
- $\blacktriangleright$  It is important to note that you will only be able to submit an RFR if there is valid penalty charged to a plan, and you should only submit an RFR once a Statement of Account (SOA) has been received by the plan.

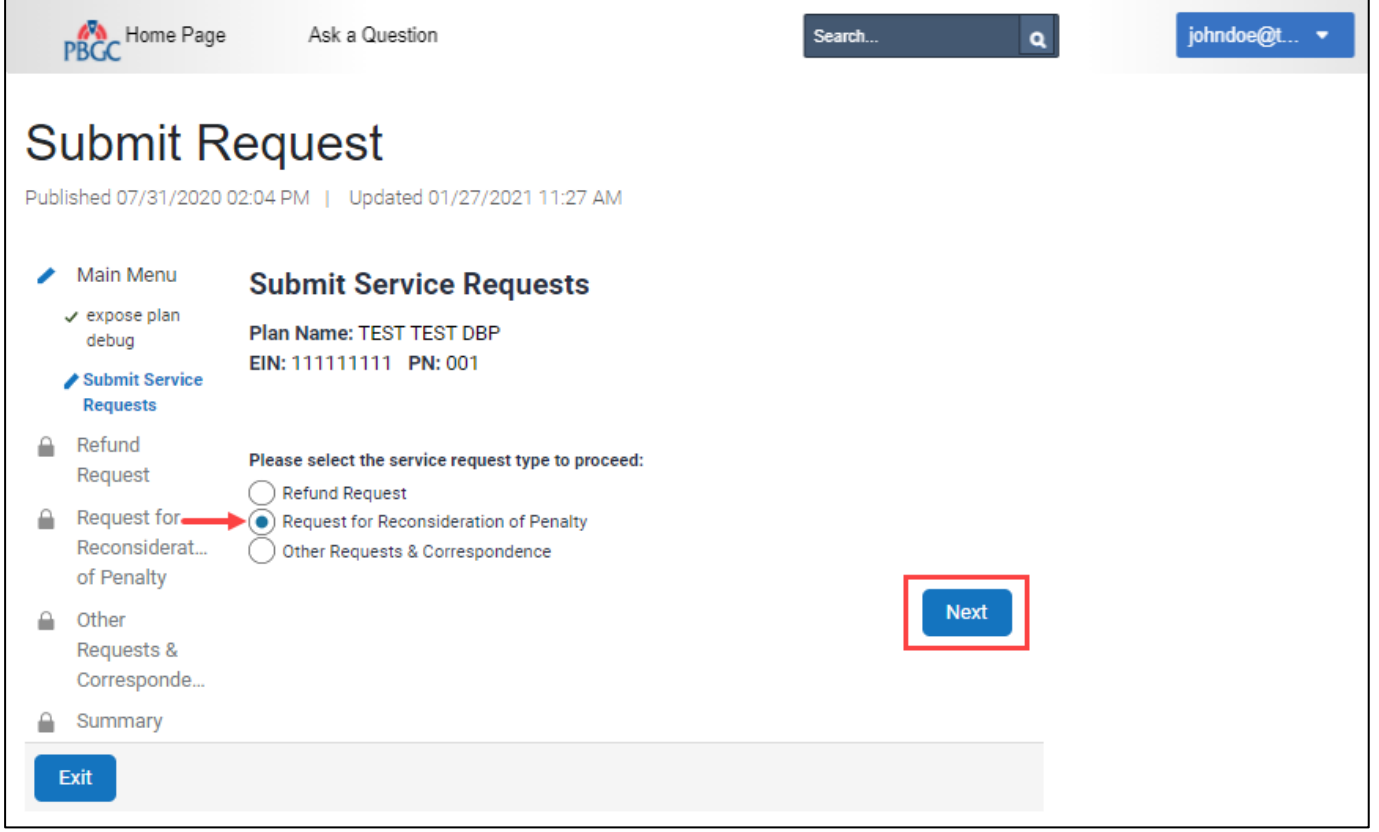

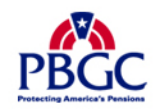

# **How to Submit a Request (e.g., Refund, RFR, etc.)**

S

٠

## **Submit Request Page**

Request for Reconsideration of Penalty (RFR)

- My PAA will automatically display one, or all plan years that have been charged penalty, and are eligible for a RFR submission.
- $\triangleright$  Once you select the appropriate plan year, by clicking the "Request Reconsideration" checkbox, enter the amount of penalty you wish the PBGC to waive.
- ▶ You may also include attachments, which are optional, with your Refund Request.
	- PDF, Microsoft Word and Excel files are accepted.
	- Each file may not exceed 10MB.
	- All files total may not exceed 50MB.
- ▶ You may also include comments, which are optional, with your Refund Request.
	- Characters for the comments may not exceed the 400 limit.
- $\triangleright$  If any information has been provided, please review and validate, and then click the "Next" button.

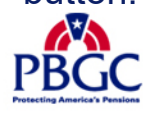

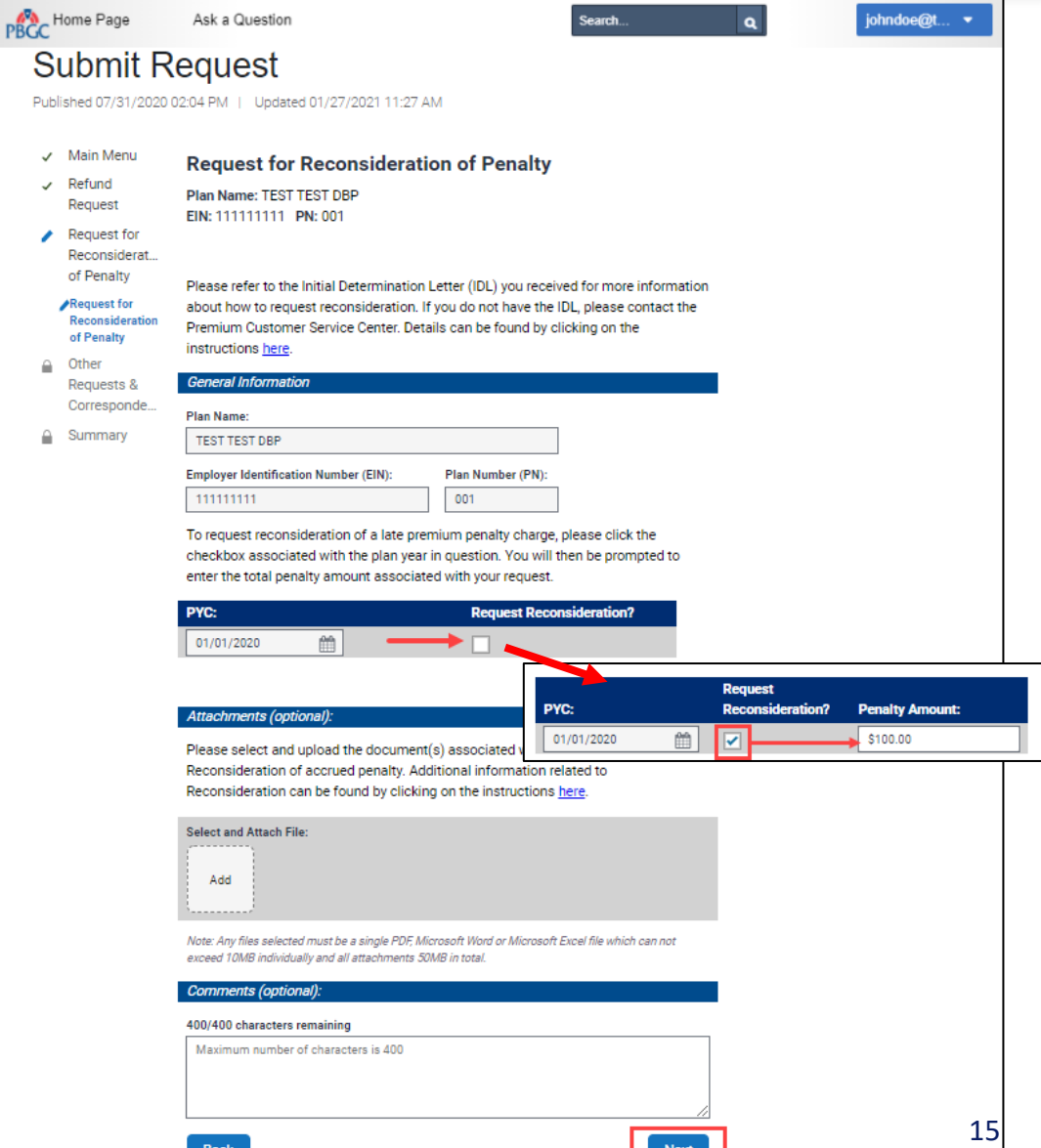

15

# **How to Submit a Request (e.g., Refund, RFR, etc.)**

ng America's Pens

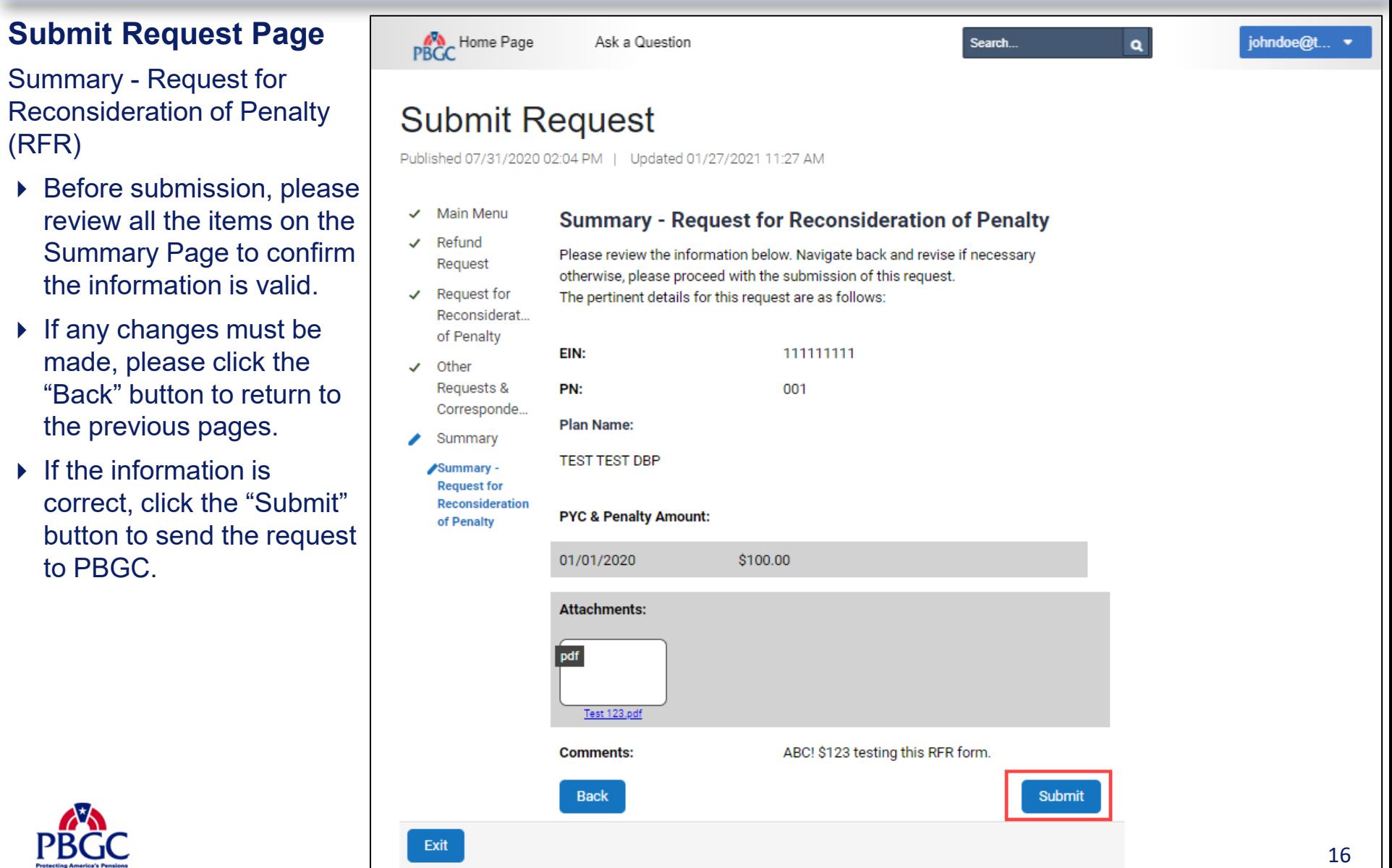

16

### **Confirmation**

- ▶ Once the request has been successfully submitted, you will be able to track the request on the "Check Status of Request" Page from the Plan Details Page.
- $\triangleright$  If you have additional comments, you may also refer to your Account Activity History.
	- Please refer to our How to View My PAA Account Activity History Demo for more information.
- ▶ You may now continue with any further premium-related task for this plan by clicking on the "Back to Plan Details" button.

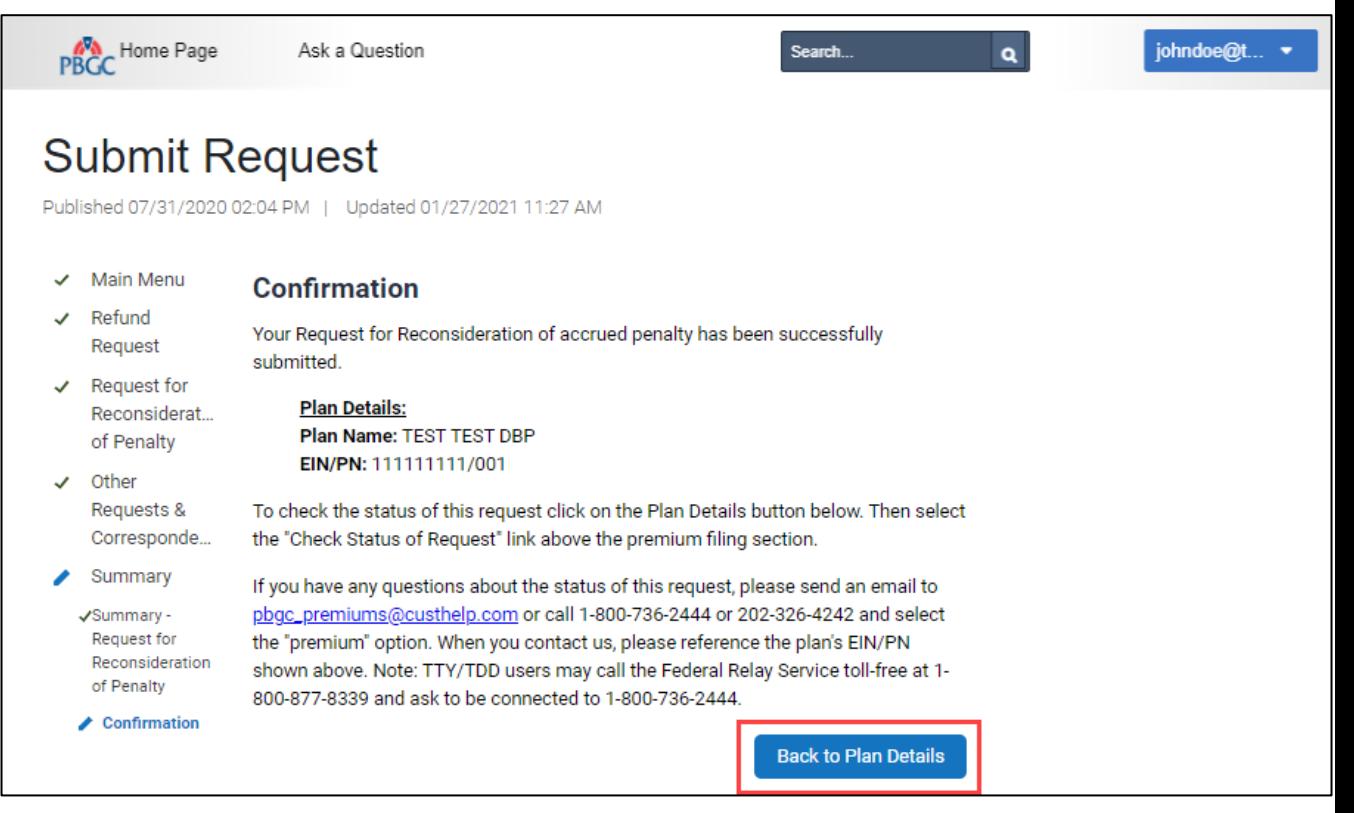

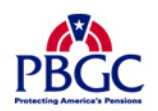

# **Submit Request Page**

Other Request & **Correspondence** 

▶ Select the "Other Requests & Correspondence" radio button and click on the "Next" button.

 $\triangleright$  This option is available to respond to any correspondence that may have been received from the PBGC, request a premium-related action from the PBGC, or you may simply provide informational material to the PBGC pertaining to your plan.

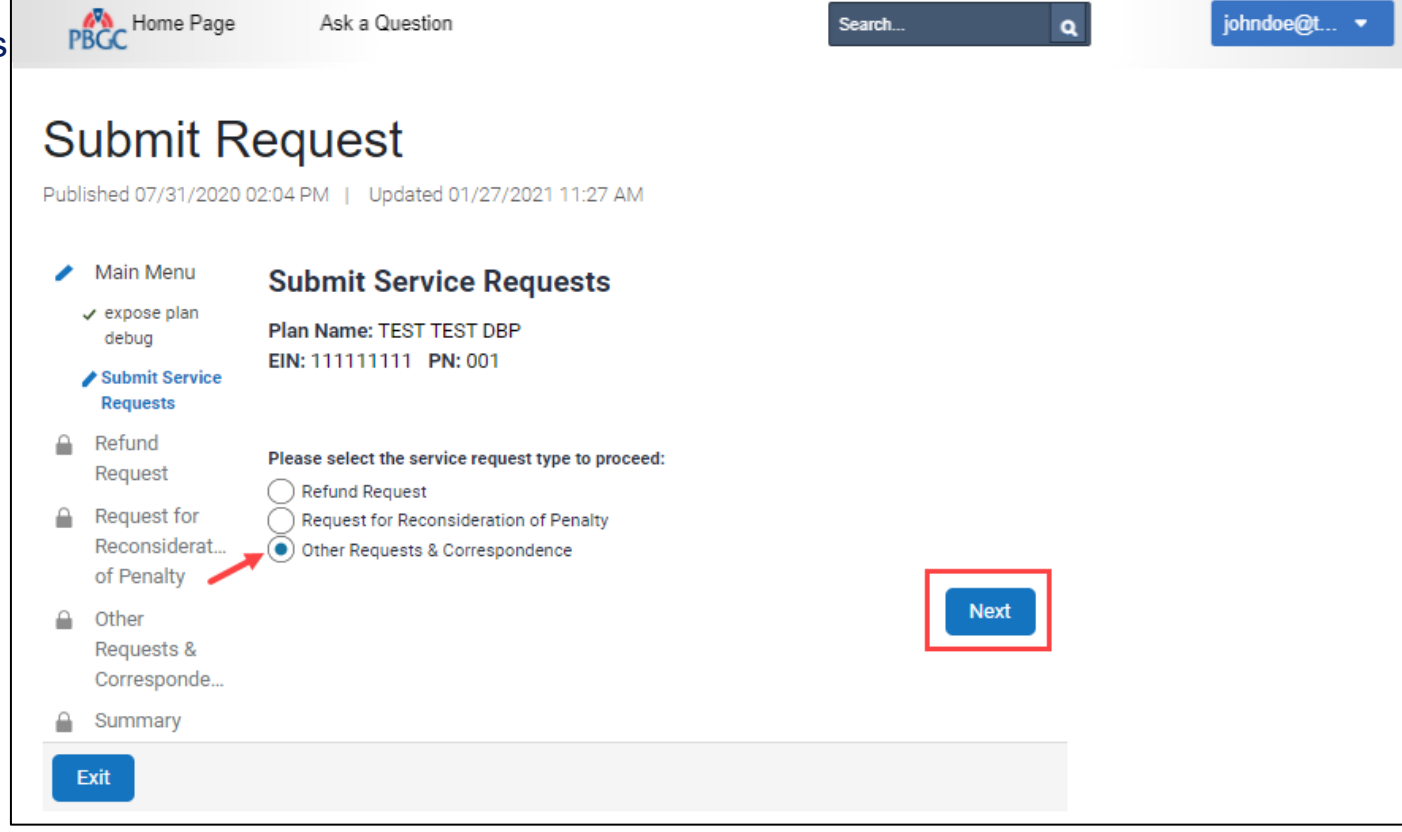

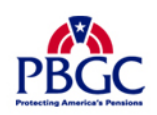

### **Submit Request Page**

### Other Request & Correspondence

- $\triangleright$  Select the request type you are submitting to the PBGC.
	- Response to "Statement of Account"
	- Response to "Past Due Filing Notice"
	- Response to ERISA 4071 Penalty Assessment
	- Response to "Notice of Filing Error"
	- Other Correspondence PBGC response required
	- Other correspondence No PBGC response required
	- Request re: Lookback Rule
	- Submit Pre-2014 Paper Filings / 2020 CSEC
- After you have selected the request type you are submitting to the PBGC, scroll down to input more information, which is continued on the next slide.

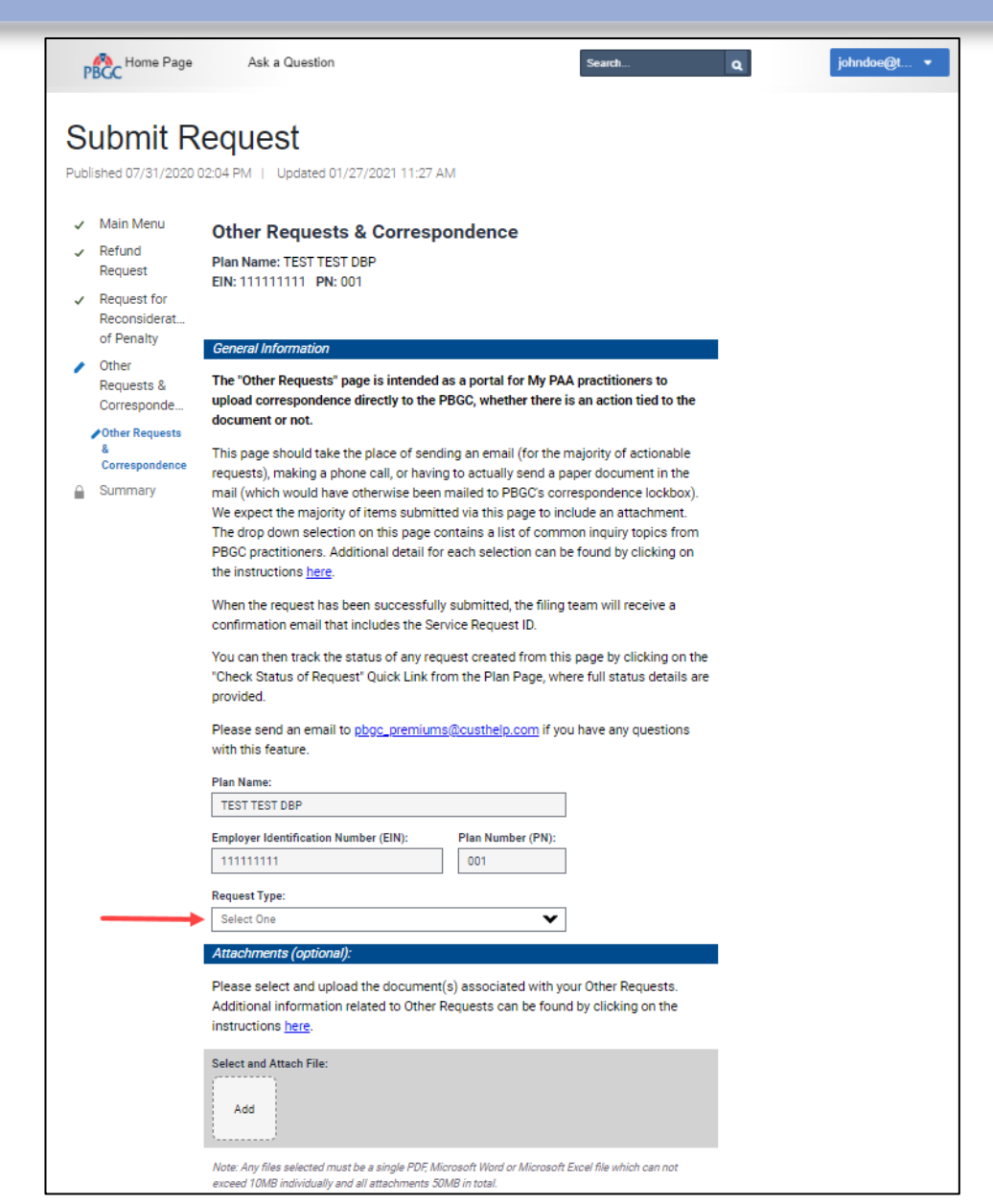

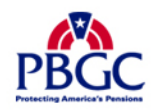

### **Submit Request Page**

### Other Request & Correspondence

- ▶ You can add additional attachments to your request.
	- You may upload multiple files.
	- PDF, Microsoft Word and/or Excel files are accepted.
	- File may not exceed 10MB individually and 50MB in total.
- ▶ You may provide additional comments with your request. Comments may not exceed 400 characters.
- $\triangleright$  Although the attachment(s) and comments are optional, please provide one or the other, so the PBGC Premium Customer Support staff can better assist you with your needs.
- ▶ Once all the fields have been completed, click the "Next" button.

Please send an email to pbgc\_premiums@custhelp.com if you have any questions with this feature.

#### **Plan Name:**

**TEST TEST DBP** 

**Employer Identification Number (EIN):** 

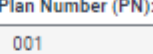

#### **Request Type:**

111111111

Select One

### Attachments (optional)

Please select and upload the document(s) associated with your Other Requests. Additional information related to Other Requests can be found by clicking on the instructions here.

**Select and Attach File:** 

Add

Exit

Note: Any files selected must be a single PDF, Microsoft Word or Microsoft Excel file which can not exceed 10MB individually and all attachments 50MB in total.

#### Comments (optional):

#### 400/400 characters remaining

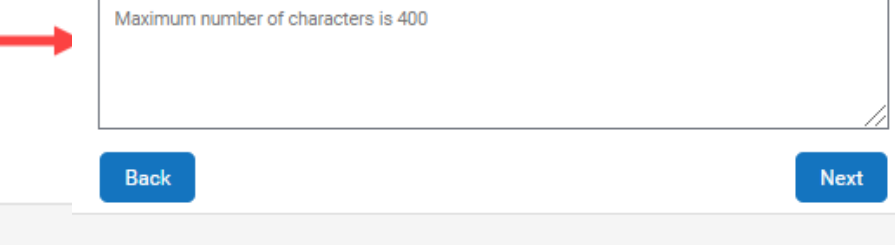

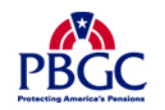

### **Submit Request Page**

Other Request & Correspondence

- ▶ Summary of your request will display based on the input from the previous screen.
- $\triangleright$  Please ensure the information is accurate, then click the "Submit" button.

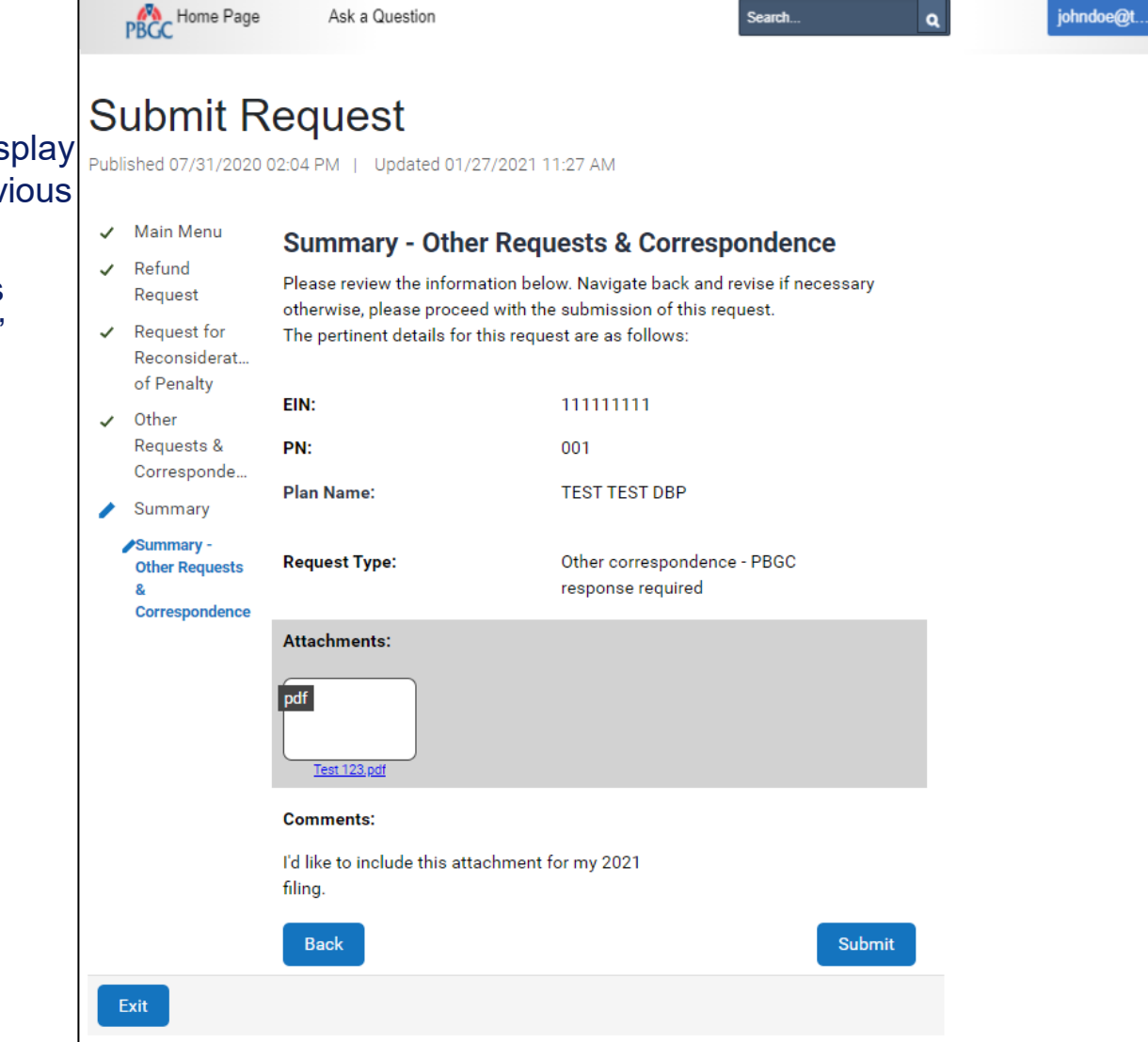

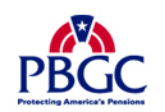

**Confirmation** 

- ▶ Once the request has been successfully submitted, you will be able to track the request on the "Check Status of Request" Page from the Plan Details Page.
- $\triangleright$  If you have additional comments, you may also refer to your Account Activity History.
	- Please refer to How to View My PAA Account Activity History Demo for more information.
- ▶ You may now continue with any further premium-related task for this plan by clicking on the "Back to Plan Details" button.

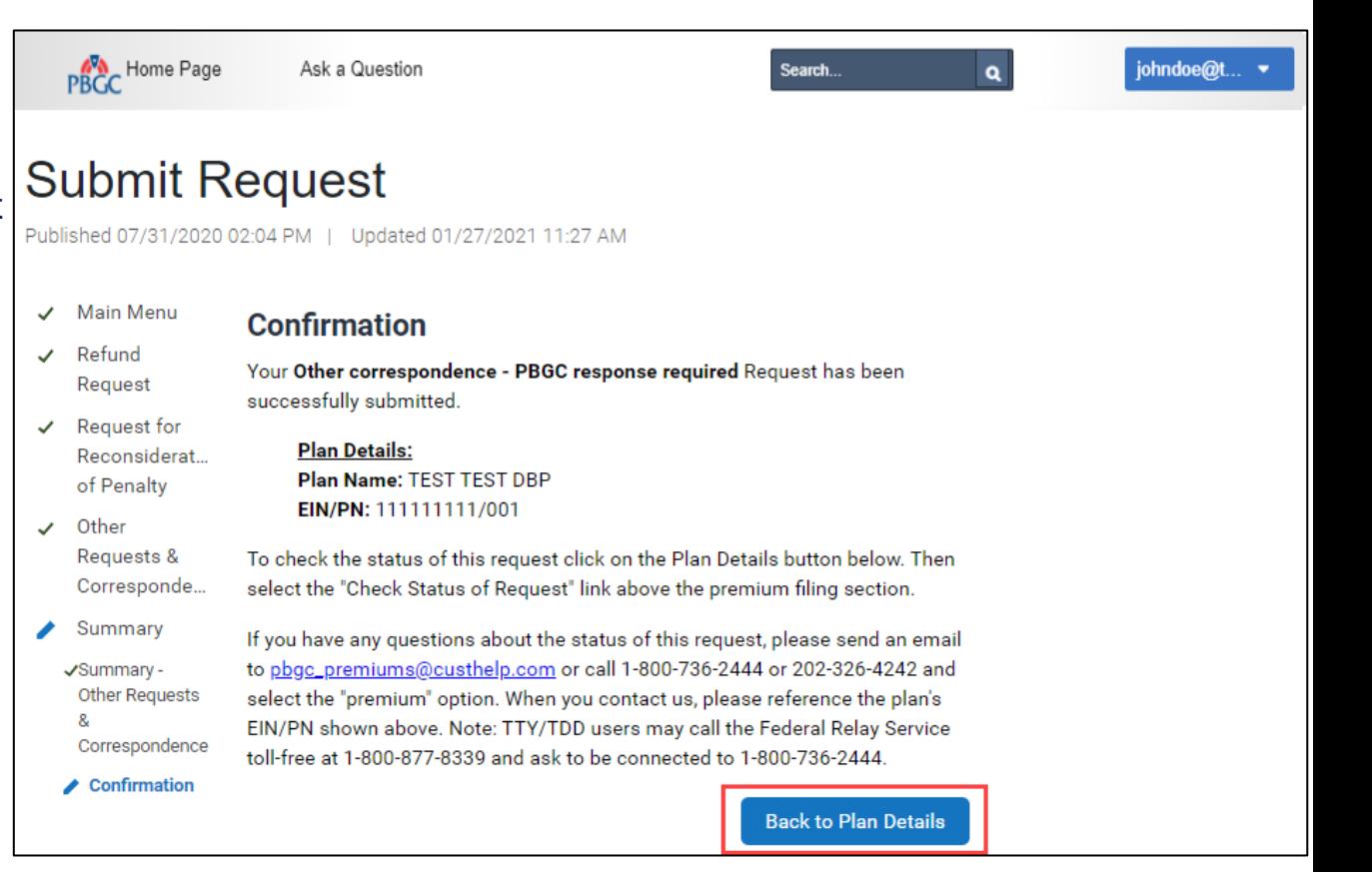

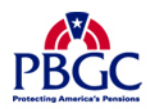

### **Plan Details Page**

- ▶ Once you are the on the Plan Details Page for the appropriate plan, click on the "Check Status of Request" link.
- This will provide a list of all requests submitted to PBGC after 12/31/2017.

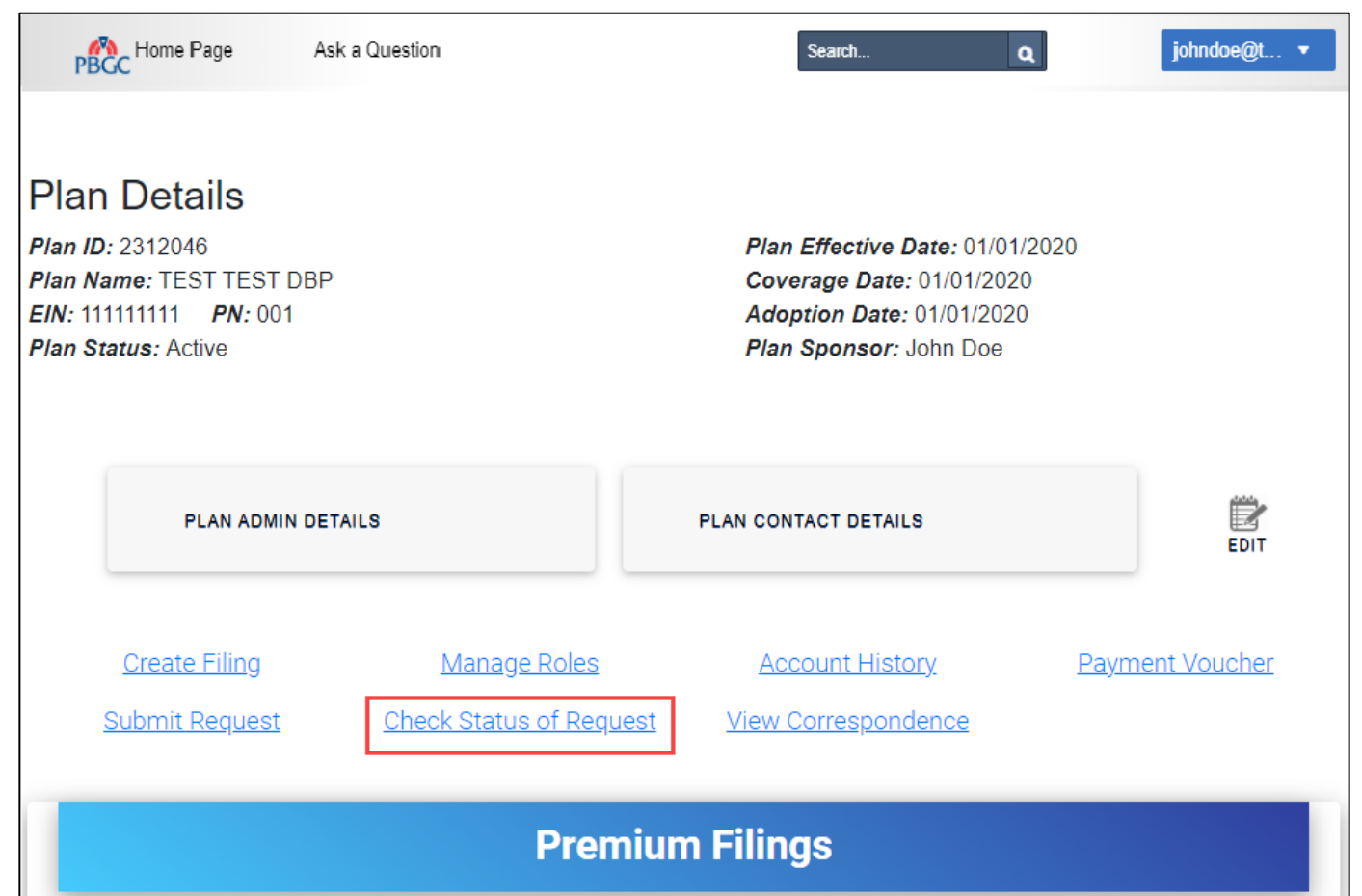

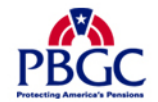

# **How to View the Status of the Request (e.g., Refund, RFR, etc.)**

## **Check Status of Request Page**

- $\triangleright$  If you have any questions pertaining to items listed in this chart, please click on "Ask a Question" in the top of the toolbar and include the request ID. You may also refer to your Account Activity History, and directly respond to the open action listed.
	- Please refer to How to View My PAA Account Activity History Demo for more information.
- Generally, items with a "Complete" status should have an associated letter, viewable from the View Correspondence link on the Plan Details Page.
- $\triangleright$  It is common for plans to not have any items listed on the page. The phrase, "No results found." will appear in the table.

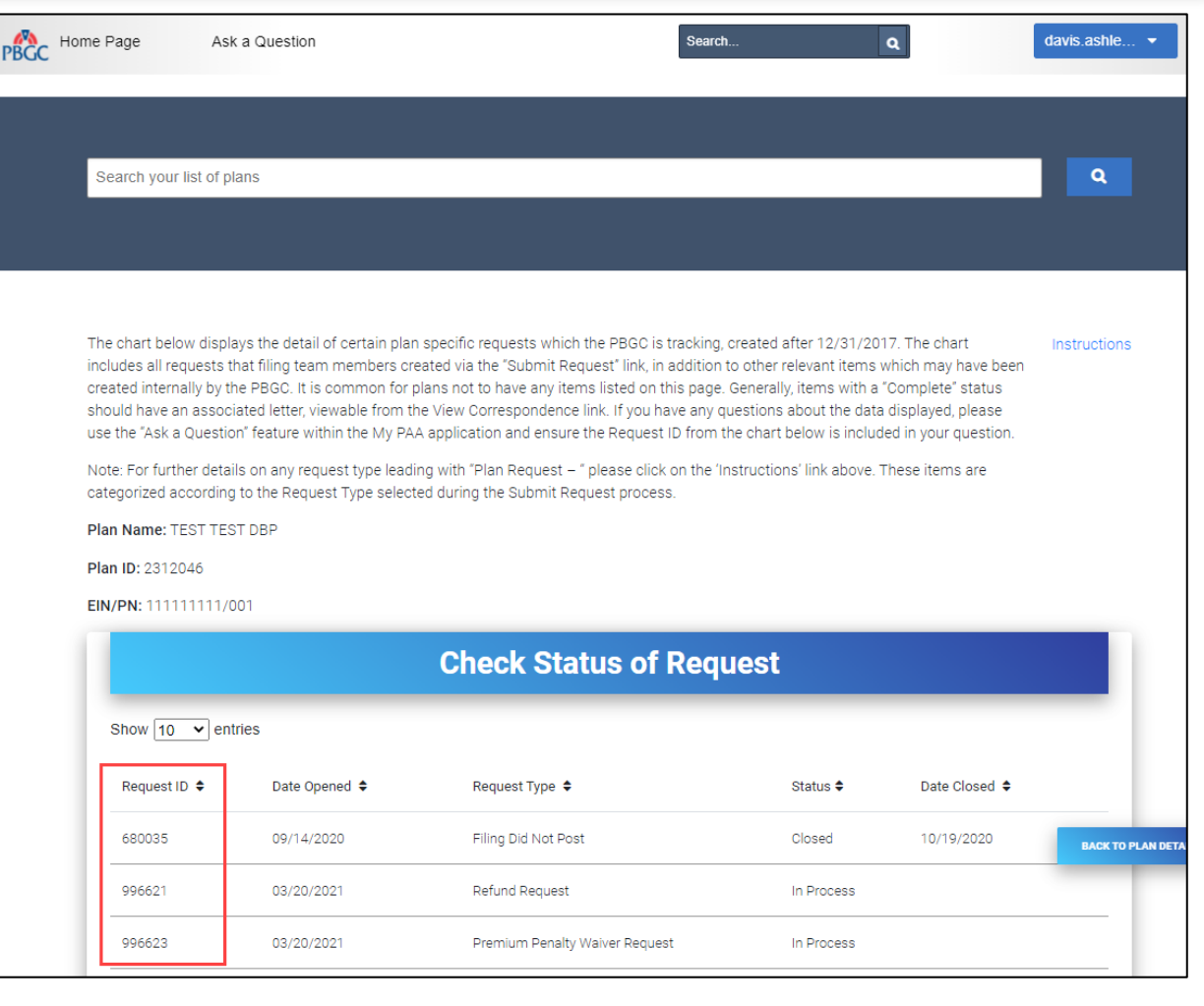

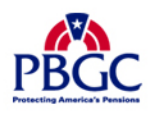